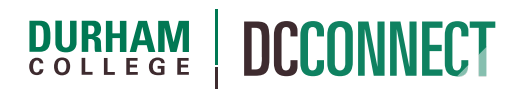

## Unit Topic: How to the Show/Hide the Final Calculated Grade to Students

## **Introduction**

The visibility of the Final Calculated Grade is controlled by the Release property of the Grades settings. The default setting is that it is visible. However, it is worthwhile to review the state of your Final Calculated Grade to confirm it is either visible, or not, as required.

## Content

This document covers the following topics:

• Setting the Visibility of the Final Calculated Grade

## Setting the Visibility of the Final Calculated Grade

To change the visible state (released/visible or unreleased/hidden) of the Final Calculated Grade, login to DC Connect, select the appropriate course, and click on the Grades link.

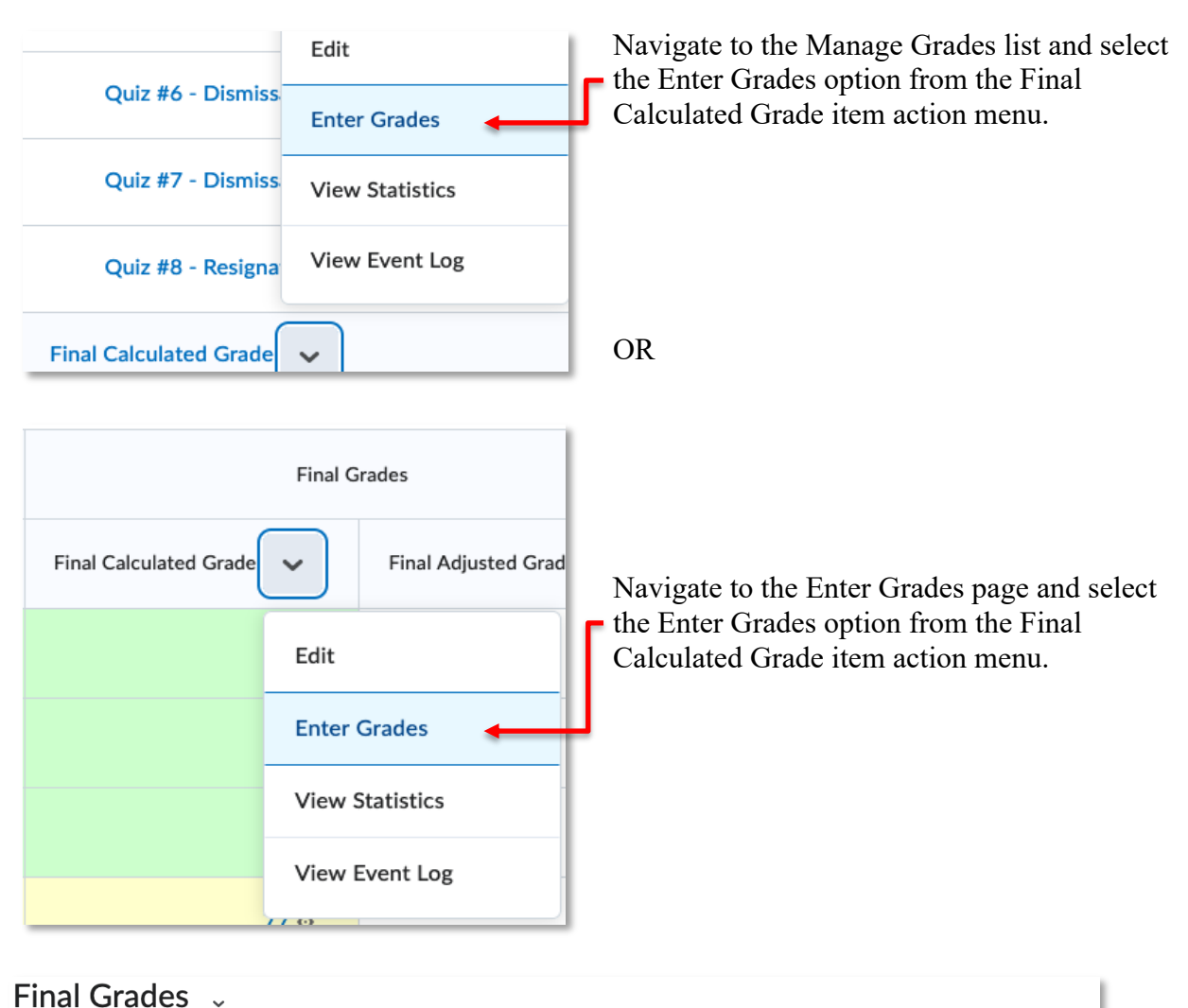

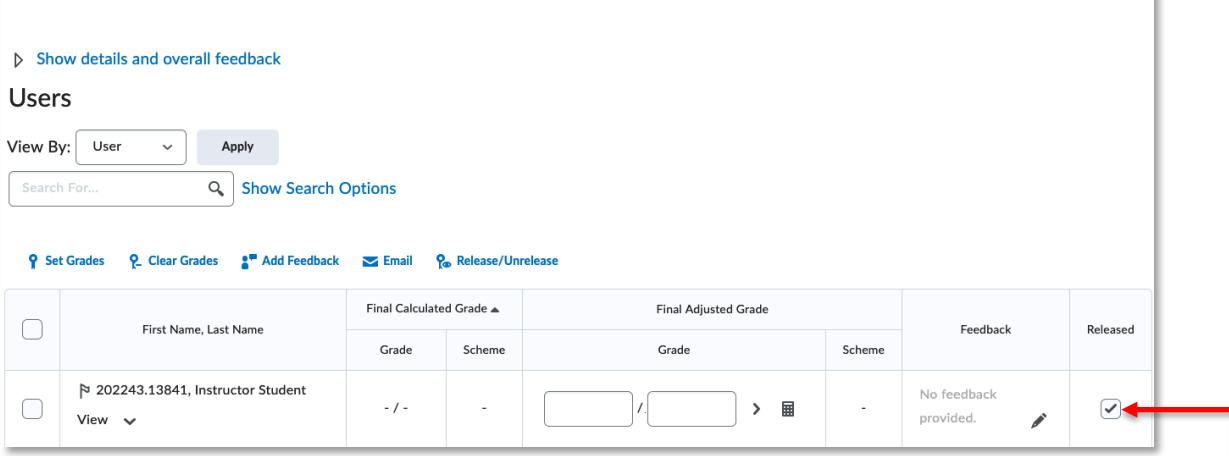

If there are checkmarks in the checkboxes of the Released column, students can see their Final Calculated Grade.

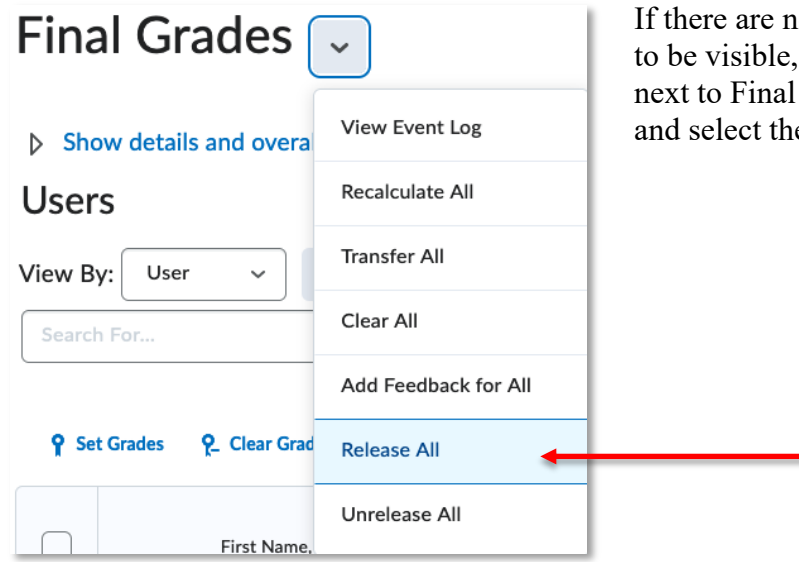

ot, and you would like the grade  $\det$  click on the on the action menu Grades at the top of the page e **Release All** option.

Click the **Save and Close** button to affix your update.

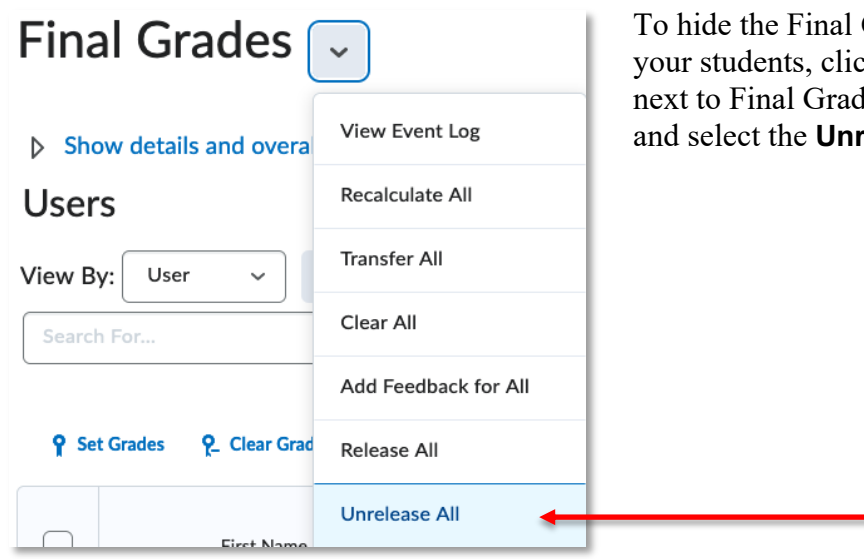

Calculated Grades from k on the on the action menu les at the top of the page release All option.

Click the **Save and Close** button to affix your update.

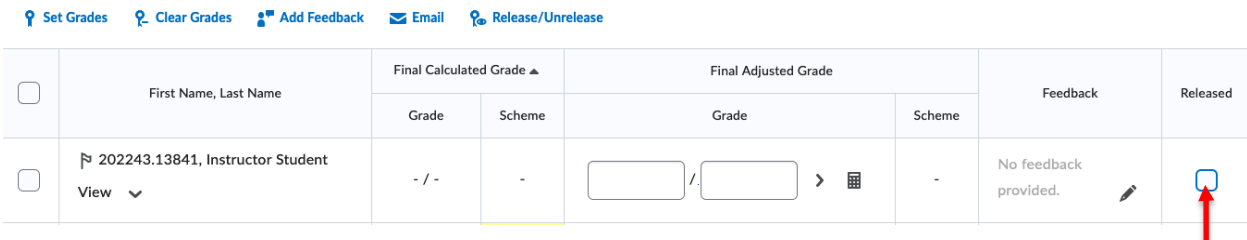

The checkboxes in the Released column should update accordingly.  $-$